■付属品

**取扱説明書**

・電源ケーブル ×1本<br>・HDDケーブル ×1本 (※)

保証書付

・ ACアダプター ×1個 ・ACアダプターケーブル ×1本 ・マウス ×1個

० **Contract** 

 $\overline{\circ}$ 

・マウス ×1個

· HDDケーブル

**DELCATEC** 

**DELCATEC** 

・HDD取付用ネジ

• ゴム足

DELCATEC

# ■使用上のご注意

## ■設置上のご注意

このたびは本製品をお買い上げいただきありがとうございます。 ご使用前に取扱説明書をよくお読みのうえ、正しくお使いください。 本書は基本的な設定のみ記載しております。詳しい内容については、 巻末の QR コードより詳細設定ガイドをご覧ください。

**CNE3R841**・**CNE3R881**・**CNE3R8F1 CNE3RF81**・**CNE3RFF1**

# **DELCATEC**

**CNE3R421**・**CNE3R441**・**CNE3R461 ネットワークレコーダー**

**CNE3R421 CNE3R441 CNE3R461 CNE3R841 CNE3R881 CNE3R8F1 CNE3RF81 CNE3RFF1**

・ゴム足

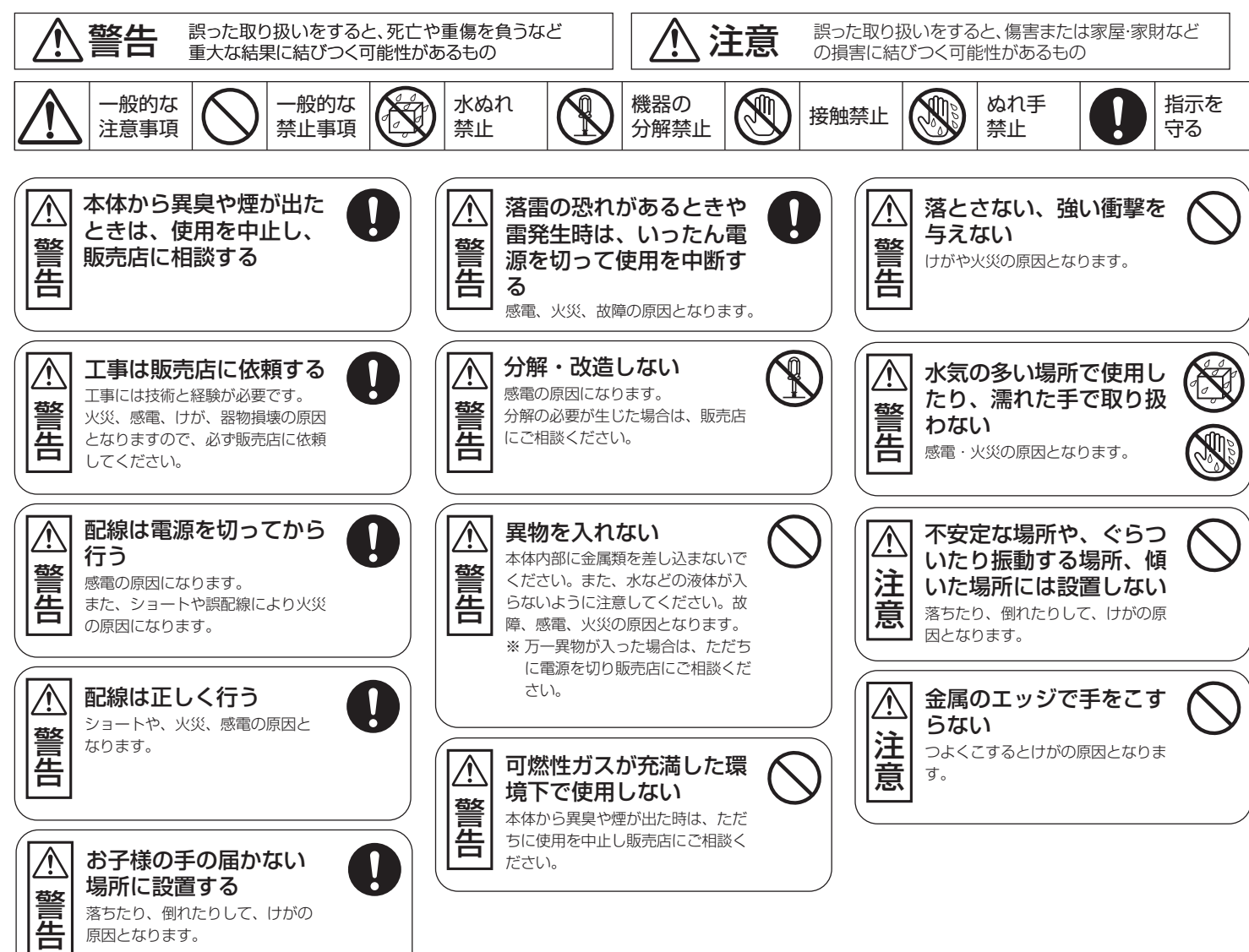

(注) この製品は犯罪防止システム品ではありません。空き巣、 強盗、変質者の侵入等の犯罪による損失、損傷等が発生し ても、当社は一切責任を負いませんのであらかじめご了承 ください。

■安全上のご注意 お使いになる方や他の人々への危害、財産への損害を未然に防ぐため、必ずお守りいただくことを 説明しています。本文中に使われている図記号の意味は、次のとおりです。

- 〈本製品について〉
- 設置設定後の環境の変化などにより正常な動作が行われない場合があります。
- 電源は常時100Vが確保できるコンセントを使用してください。
- 本製品設置時、他機器などを重ね置きせずに十分なスペースに設置してください。 (熱による不具合などの防止の為) ● HDD交換によるデータ消失、不具合など保障はできません。
- 高所から落下した場合、破損や故障の原因になります。

● 本製品の日本国外での使用は禁じられており、ご利用いただけません。日本国外で の使用による結果につきまして、弊社では一切の責任を負いません。また本製品に ついて海外での(海外からの)保守、サポートは行っておりません。

- ラン・ペッパ コン・トリック ポート・トリック こっこ こここ ここ しょう あいしゅう まいこ しょうしん アクトラン こうこう こうこく アクトラン こうこく こうこう こうこく アクトラン ーム品と使用のにねなこと。ここから、このかい、放送させた。 ニューニー<br>ましては、上記にかかわらず責任は負いかねますので、ご了承ください。重要なデー 。<br>タについてはあらかじめバックアップするようにお願いいたします。

● 潮風は保証の対象外となります。

● 防爆機能はありません。

● 本製品の取り扱いは慎重にお願いいたします。落としたり、強い衝撃または振動を 与えたりしないでください。破損や故障の原因になります。

● 本体に強い衝撃や振動を与えると、破損や故障の原因になります。

● ご利用のネットワーク環境、被写体、アクセス数により、画像更新速度が遅くなるこ とがあります。

● 動きの速い物体を写した場合には、画面を横切る物体が斜めに曲がって見えることがあります。 ● 設置したケーブルは、日光や雨風が直接当たらないようにモールなどで覆ってください。

● 外的要因により、まれに録画できなくなる場合が発生します。随時、録画状態の確 認をしてください。

● 本製品に記録された情報内容と、本製品とともに使用する記憶媒体に記録された 情報内容は「個人情報」に該当する場合がございます。本製品が廃棄、譲渡、修理な どで第三者に渡る場合には、その取り扱いに十分にご注意ください。

● 万一、本製品内のデータが消失した場合、データの復旧につきましては、弊社では いかなる保証もいたしかねます。

(CNE3R421/CNE3R441/

CNE3R461)

( CNE3R841/CNE3R881/CNE3R8F1 CNE3RF81/CNE3RFF1)

・HDD電源ケーブル ×1本(※)<br>・HDD取付用ネジ ×4個(※)

(※CNE3R8F1/CNE3RFF1 には付属しません)

〈対応ネットワークカメラ〉 本製品は、DXアンテナ製のネットワークカメラに対応しています。

● 当社のネットワークカメラおよびネットワークレコーダーをご使用になるネットワー ク回線を、他の目的(一般業務用など)のネットワーク回線と混在してご利用いただ くことは、保証いたしません。

**● LANケーブルを使って本機をネットワークに接続する場合は、ネットワークが雷の** 影響を受けないように配線設置してください。

● テレビやラジオの送信アンテナ、強い電界や磁界(モーターやトランス、電力線な ど)の近くでは、映像がゆがんだり、雑音が入ったりすることがあります。

#### 〈お手入れ時〉

● お手入れするときは電源をオフにしてください。 ● ベンジン・シンナーなどの有機溶剤をかけたり、使用したりしないでください。変色 などの原因になります。化学ぞうきんを使用する場合は、その注意書きに従ってく ださい。

### 〈使用・取り扱いについて〉

- 高温・多湿の場所、長時間直射日光の当たる場所での使用・保管は避けてください。 また、周辺の温度変化が激しいと内部結露によって誤作動する場合があります。
- 通気口をふさいで使用しないでください。故障の原因になります。 ● 本体は精密な電子機器のため、衝撃や振動の加わる場所、または加わりやすい場 所での使用/保管は避けてください。
- ラジオ・テレビ等の近くで使用すると、ノイズを与えることがあります。また、近くに モーター等の強い磁界を発生する装置があるとノイズが入り、誤動作する場合が あります。必ず離して使用してください。

#### 〈データの取り扱いについて〉

### 〈設置場所について〉

- 本製品は、屋内専用です。屋外での使用はできません。長時間直射日光の当たると ころや、冷房・暖房機の近くには設置しないでください。変形・変色または故障・誤動 作の原因となります。また、水滴や水沫のかからない状態で使用してください。
- 照明、火災報知機、誘導灯などの既設設備の妨げにならないように設置してください。 ● 以下のような場所での設置および使用はできません。 直射日光の当たる場所/プールなど、薬剤を使用する場所/厨房などの湿気、蒸気、
- ー・・・・・・・・。<br>油分の多い場所/溶剤および可燃性雰囲気などの特殊環境の発生する場所/放射 線やX線、および強力な電波や磁気の発生する場所/海上や海岸通り、および腐食 性ガスが発生する場所/使用温度・湿度範囲を超える場所/車両、船舶や工場ライ ー<br>ン上などの振動の多い場所(本機は車載用ではありません)/ほこりの多い場所

### 〈設置作業前の注意〉

#### 〈雷に対する保護に関する注意〉

#### 〈電波障害に関する注意〉

#### 〈時刻設定に関する注意〉

● 時刻の設定については、「詳細取扱説明書」をお読みください。

#### 〈使用しなくなった際の注意〉

● 本製品を使用しなくなった場合は放置せず、必ず撤去してください。

この装置は、クラスA情報技術装置です。この装置を家庭環境で使用すると電波妨害を引 き起こすことがあります。この場合には使用者が適切な対策を講ずるよう要求されること があります。 VCCI-A

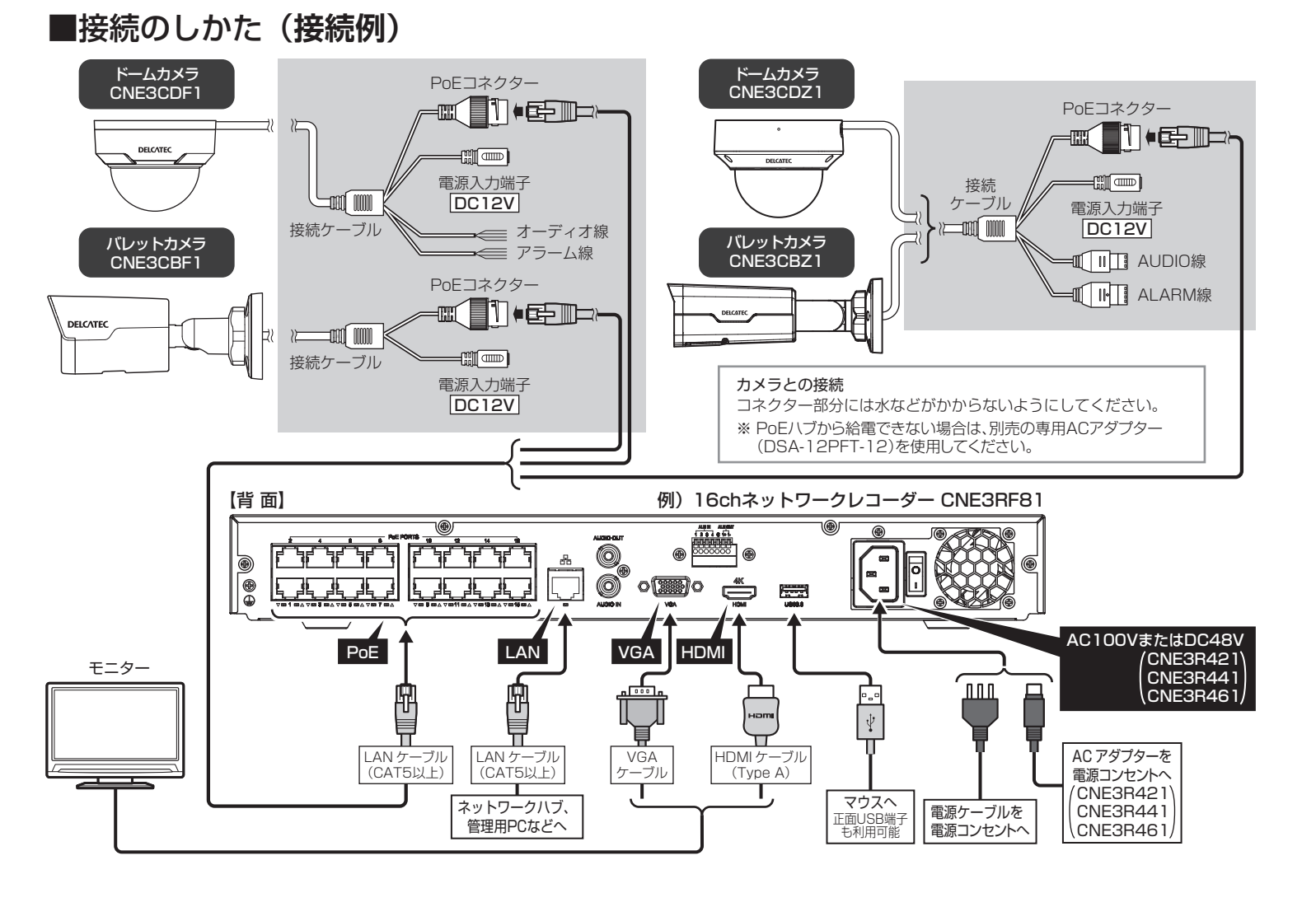

● 長期間の使用に関して、安全にお使い頂くために専門業者による定期点検をお願 いします。長期間使用すると外観上は異状がなくても、使用環境によっては部品が 劣化している可能性があり、故障、事故につながることがあります。

### ■外形寸法図 (単位:mm)

※ この製品を処分するときは、地方自治体のルールにしたがって処理してください。

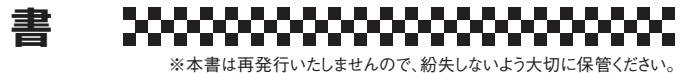

ご販売店

- によって保証書を発行しているもの(保証責任者)、およびそれ以外の事業者に対するお客様の法律上の権利を制限するものではありません。
- 2.保証期間中の修理などアフターサービスについてご不明な場合は、お買い求めの販売店、当社営業所またはカスタマーセンターにお問い合せください。なお、商品を直接当社へ送付した 場合の送料などはお客さまのご負担とさせていただきます。また、保証期間経過後の修理についても、お買い求めの販売店、当社営業所またはカスタマーセンターにご相談ください。 修理によって機能が維持できる場合は、ご要望により有料修理させていただきます。
- 3. 保証期間中、取扱説明書、本体貼付ラベルなどの注意書に従った正常な使用状態で故障した場合には、お買い求めの販売店を通じて無料修理いたしますのでお申し付けください。 4.次のような場合には保証期間内でも有料修理となります。
- の水害、落雷、その他の天変地異、戦争・暴動による破壊行為、公害、塩害、ガス害、ねずみや昆虫、鳥など動物の行為による損傷、指定以外の使用電源(電圧、周波数)や異常電圧による故障お よび損傷。④塗装の色あせなどの経年劣化や、使用に伴う摩擦などにより生じる外観上の現象。⑤用途以外(例えば車両、船舶への搭載など)に使用された場合の故障および損傷。⑥本 保証書を提示・添付されていない場合。⑦本保証書にお買上げ年月日、お客様名、お買い求めの販売店の記入のない場合、または字句を書き換えられた場合。 5.製品対価以上の保証はいたしません。
- 
- 6.本保証書は日本国内においてのみ有効です。(This Warranty is valid only in Japan.)
- 7. 期間中の転居、贈答品、その他の理由によりお買い求めの販売店に修理が依頼できない場合には、当社カスタマーセンターまたは当社営業所にご相談ください。
- 型 番 **CNE3R421**/**CNE3R441**/**CNE3R461 CNE3R841**/**CNE3R881**/**CNE3R8F1 CNE3RF81**/**CNE3RFF1** ご住所・ご店名 こと こうしょう こうしょう しょうこう しょうこう しょうこう しょうこう しょうこう しょうこう しょうこう しょうこう しょうこう しょうこう しょうこう しょうこうしゃ こうしょう こうしょう しょうかん しゅうかん しゅうかん しゅうかん しゅうかん しゅうかん しゅうかん しゅうかん しゅうかん しゅうかん しゅうかん しゅうかん しゅうかん しゅうかん しゅうかん しゅうかん しゅうかん しゅうかん 電話( ) ‐ **0570-033-083 カスタマ-センタ- 土・日・祝日もご利用ください!** ■ 受付時間 9:30~17:00 (夏季・年末年<br>■ 一部の IB 電話で上記番号がご利用になれな DXアンテナ株式会社 ー部の IP 電話で上記番号がご利用になれな 6105

#### ●無料修理規定

1.本保証書は、お買い上げから下記保証期間内に故障した場合、無料修理規定により、当社が責任をもって無料修理を行うことをお約束するものです。(消耗部品は除く)したがって、この保証書

①ご使用上の誤り、および不当な修理や改造による故障および損傷。②お買上げ後の取り付け場所の移設、輸送、落下などによる故障および損傷。③火災、地震、噴火、洪水・津波など

8. お客様にご記入いただいた保証書の控えは、保証期間内のサービス活動およびその後の安全点検活動のために記載内容を利用させていただく場合がございますので、ご了承ください。

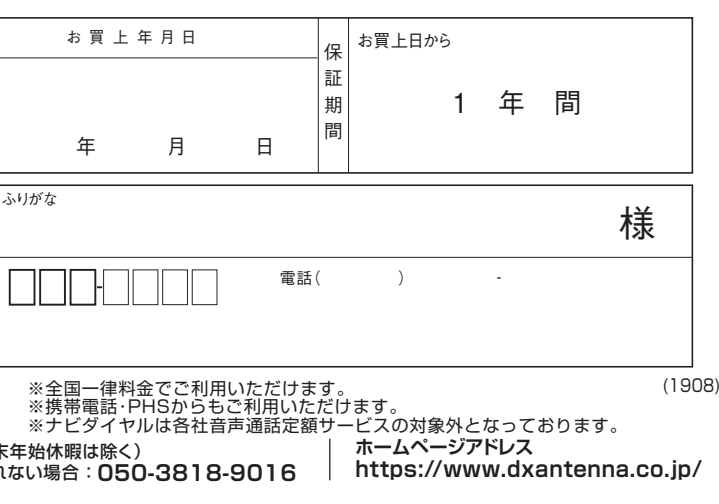

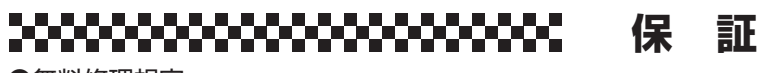

規格および仕様は改良により、予告なく変更することがありますので、ご了承ください。

本製品の詳細設定については、 下記のWEBサイトをご覧ください。 https://www.dxantenna.co.jp/product/ item/manuallmg/CNE3R421.pdf

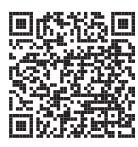

ケーブルが正しく接続され、装置が正しく設置されていることを 確認します。必ず必要要件を満たした電源を使用してください。

> **DELCATEC** DELCATEC  $\frac{\circ}{\bullet}$ 260 380

> > ო<br>ம

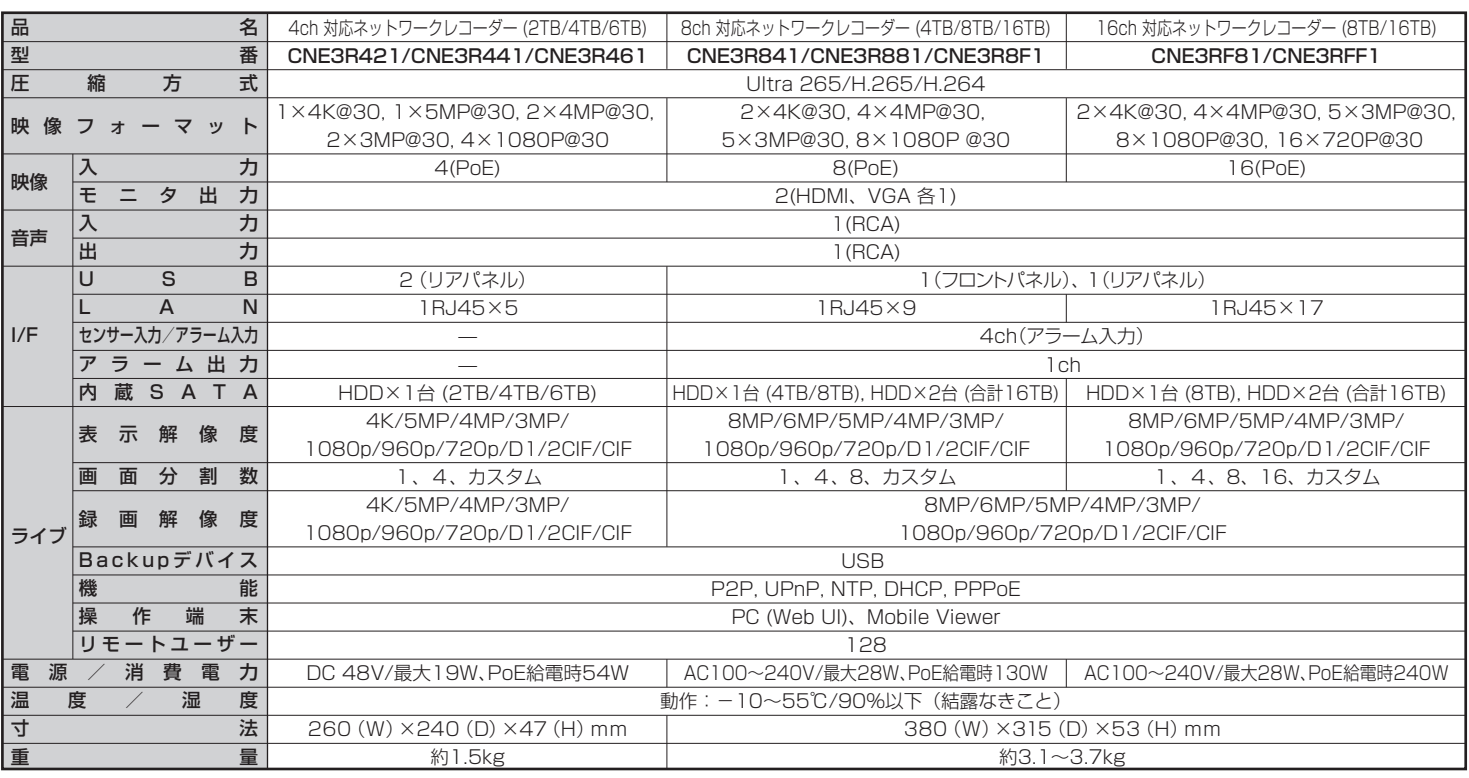

4chネットワークレコーダー **CNE3R421/CNE3R441/CNE3R461**

【正面】

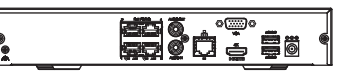

### 【背面】

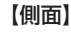

8chネットワークレコーダー **CNE3R841/CNE3R881/CNE3R8F1**

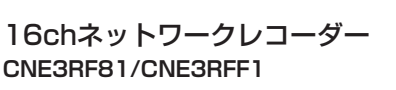

**DELCATEC** 

ご参考

**CNE3RF81/CNE3RFF1**

### **2** IP デバイスを追加する

はじめに、デバイスがネットワーク経由で本機に接続されていること を確認してください。DX アンテナ製のネットワークカメラは、カメラ を PoE 端子に接続するだけでご利用いただけます。

### 2.1 ライブビュー画面表示

初期設定が終了すると、ライブビュー画面が表示されます。カメラ映像が 表示され、録画も常時行われます。 ※ カメラ映像が表示されるまで、少し時間がかかる場合があります。

### **1** 起動とシャットダウン

### 1 起動

#### 2 シャットダウン

装置を電源に接続して起動します。

**ご注意** レコーダーの動作中または シャットダウン中は電源を切ら ないでください。

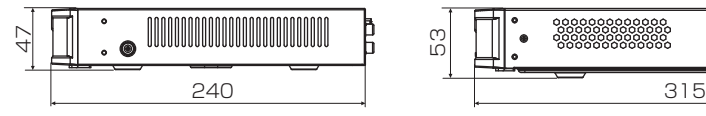

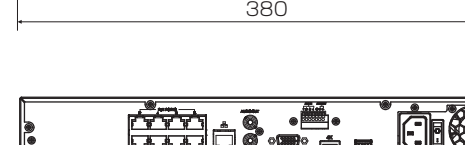

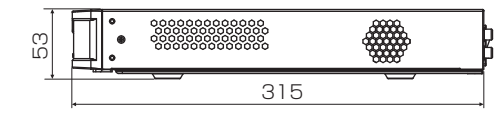

### ■規格特性

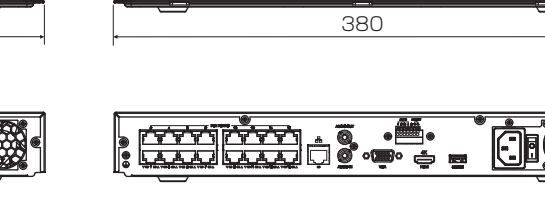

#### 3 初期設定

**3** 再生

**4** ウェブログイン

初期設定では週7日 24 時間録画スケジュールが有効になっていま す。録画スケジュールを手動で設定するには、ライブビュー画面で右 クリックして[メニュー]>[ストレージ]をクリックし、録画の種類(ノー

マル、イベント等)を選択し、録画時間を設定します。

必要に応じて、初回ログイン 時にプラグインをインスト-ルします。インストール中は

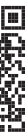

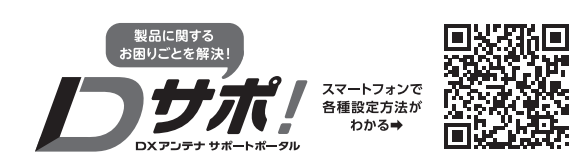

ホームページでも初期設定や、各種端末の詳しい手順を確認できます。  $[1015]$ QRコードからアクセスしてください。

ログインする前に、PC がネットワーク経由で本機に接続されて いることを確認してください。(事前に IP アドレスの設定が必

要です。)

ライブビュー画面で目的のウィンドウを選択し、右クリックで

[再生]を選択して直近の録画を再生します。

3. カメラステータスアイコン「 ▶ |を確認します。

※ ライブビュー画面に戻る場合は、再生画面上で右クリックします。

2.2 カスタム追加

1. ライブビュー画面を右クリックし、[メニュー]をクリックします。

●デバイスの追加後、誤ったユーザー名またはパスワードのメッセージが プレビューウィンドウに表示された場合は、画面を右クリックして[メ ニュー]を選び、表示されたリスト内にある[カメラ設定( [ )]をクリッ

● [セグメントの検索]をクリックすると、指定したネットワークセグメント

ワードを入力します。

ご参考

ブラウザを閉じてください。 "admin"とレコーダーに設定し たパスワードを入力し、[ログイ ン]をクリックします。

 $\frac{1}{9}$ 

エラーの原因が確認できます。

**ご注意**

クし、正しいユーザー名とパスワードを入力してください。

2. [カメラ設定( [1])をクリックしてカメラを選択し、ユーザー名、パス

● アイコンが点灯していれば、カメラが正常にオンラインになっています。 ● アイコンがグレー表示の場合は、アイコンの上にカーソルを置くと、

内のデバイスを検索します。

1. PC でブラウザを開き、アドレス バーにレコーダーに設定した IP アドレスを入力して Enter を押

2. ログインページでユーザー名

します。

ライブビュー画面のスクリーン ツールバーにある >[シャッ トダウン]>[シャットダウン] をクリックします。 ※再起動するには電源ケーブルを 抜き差ししてください。

- 初期設定ウィザードが表示されますので、画面に従って設定します。 ※ 設定を完了すると、次回以降初期設定ウィザードは表示されません。
- 1. 言語を選択します。
- 2. 初期設定のパスワード"123456"を入力します。
- 3. パスワードを変更します。 新しいパスワードは英字·数字·記号をすべて使用した9~20文字 で設定してください。 ※ 使用できない記号… / \ : \* ? ' " < > | % &
- 4. パターンを設定します(任意)。
- 5. タイムゾーン・日付・時間を設定します。
- 6. ネットワークの設定を行い、[確認]をクリックします。 (変更の必要がない場合はそのまま[確認]をクリックします。)
- 7. 最高の画質に調整するメッセージ画面で[スイッチ]を選択し、変更し ます。
- 8. 工場出荷状態に戻す場合は、ライブビュー画面のスクリーンツール バーにある | >[メニュー]>[メンテナンス]>[リストア]>[工場出 荷設定]をクリックしてください。